# Search for Classes/Create a Schedule in Your Schedule Planner

You may use Schedule Planner to start generating test schedules as soon as the next term's schedule is made public. Shopping carts and validation appointments are not created until 1-2 weeks later, so you will not be able to validate whether you meet the prerequisites on the course until that time. Students are notified by email when the carts and appointments are activated.

**Please note:** Schedule Planner's layout adjusts to the device you are using. The below pictures are based on laptop/desktop view. On a mobile device, the Add Course, Breaks, and Generate Schedules sections may show up as separate tabs at the bottom.

1. Click on the **Schedule Planner** link from your WINGS Student Center. A new window/tab will come up. If you are taken to a page with a button that says **Open Schedule Planner**, click on that button.

**Tip**: If you are taken back to your main Student Center page, there may be an issue with your browser. Try clearing your cache or use a different browser.

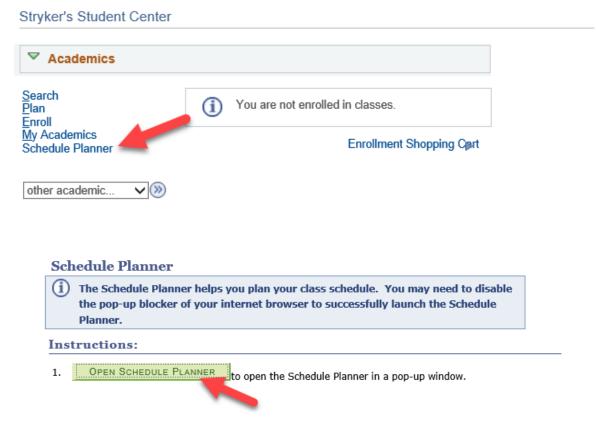

2. Choose the term you are interested in and click Save and Continue.

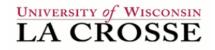

| Se         | lect Tern   | n                                     |   |
|------------|-------------|---------------------------------------|---|
|            | Term        |                                       |   |
| $\bigcirc$ | Summer 2020 |                                       |   |
| ۲          | Fall 2020   |                                       |   |
|            |             |                                       | 1 |
|            |             | <ul> <li>Save and Continue</li> </ul> |   |

3. You are now on the **Build Schedule** screen.

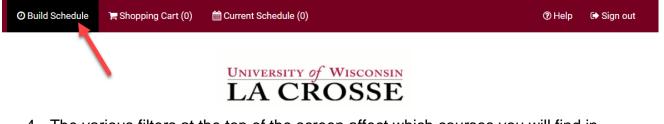

4. The various filters at the top of the screen affect which courses you will find in your search. Click on the Change button to change your filters.

| Course Status | Open Classes Only     | Change | Term              | Fall 2020                      | Change |
|---------------|-----------------------|--------|-------------------|--------------------------------|--------|
| Sessions      | All Sessions Selected | Change | Instruction Modes | All Instruction Modes Selected | Change |

- a. **Course Status:** can limit your search to open classes (classes that still have seats available) or to both open & full classes
  - Setting the Course Status to Open Classes Only means you will only see classes that have open seats in your search. Classes that require permission to get in may be set to 0 seats and look closed. Change the Course Status from Open Classes Only to Open & Full to if the course you are looking for is not in results at first.
  - ii. Classes that are full but have a wait list are under the Open & Full filter
- b. **Sessions:** in most situations keeping all of these checked will give you the best results.
  - i. If you want to limit your options to only classes that run the entire semester, only check the **Regular Academic Session**.

- ii. If you are looking to add a shorter class, choose one of the shorter sessions.
- iii. **Dynamic Dates** means the class can have an unusual start and/or end date.
- iv. Summer term will have many more session options to choose from, so the session filter is often more widely used when searching for summer classes.
- c. **Term:** what term of classes you would like to search. There is often more than one term available, so check that this is set correctly before searching

#### d. Instruction Modes:

- i. Blended (In Person/Online/ITV): Course in which content delivery, course activities, and assessments take place both in a physical classroom and online. The percentage in which the class meets in a classroom versus online is determined by the department & instructor.
- ii. **Independent Study:** Students work out with their instructor when they will meet and what topic they will study. This type of course always requires instructor approval in order to register. First years and sophomores vary rarely have this type of course.
- iii. **In-Person:** Course in which content delivery, course activities, and assessments take place in a physical classroom.
- iv. **Online Asynchronous or Online:** All content and course activities take place online. Students do not meet in person at a physical site. Although there are deadlines for students by which they need to complete work, there are no requirements for a specific date/time when the student must be available.
- v. Online Synchronous: All content and course activities take place online. Some or all of the class still takes place at a scheduled time. Online elements can be required (e.g., a lecture or exam) or optional (e.g., office hours or discussion times). A meeting date & time is listed in the schedule and enrolled students must schedule other classes/activities around that time.
- 5. Use **+Add Breaks** to build in activities that you want to schedule around such as lunch, practice, or work.

| Breaks          |                  | + Add Break    |
|-----------------|------------------|----------------|
| ✓ Select All    |                  | ۲              |
| MTWThF - 3:15pr | n to 6:15pm      | 🛟 Edit 🛞       |
|                 | Advanced Options | Hiew Schedules |

6. Click **+Add Course** to find and add courses to use in a schedule.

| Courses                                           | + Add Course |
|---------------------------------------------------|--------------|
| Add the courses you wish to take for the upcoming | term.        |

- 7. Use the course filters on the Add Course screen to find your course.
  - a. **My Planner** helps you to find courses you have already put term by term into the Academic Planner in your WINGS Student Center. If no classes show here, you do not have any classes in that term in the My Planner in WINGS. Unassigned courses (not assigned to a term) do not appear in Schedule Planner. Directions on using My Planner are posted separately.
  - b. Course Attributes allow you to search for:
    - i. Community Engaged Learning courses
    - ii. **Sustainability** courses sustainability will be the core theme of the course or a topic within the course
    - iii. **General Education Program** courses search by categories GE00-GE09
      - A course can only be in one Gen Ed category.
    - iv. You can add more than one attribute to search at the same time. However, the course will have to have both attributes to show up in the results.
      - Most courses will only have one attribute.

| By Subject Search by Course Attribute | My Planner Search By Instruc                               | tor          |
|---------------------------------------|------------------------------------------------------------|--------------|
| Attribute                             | Sustainability as Core Theme X<br>GE06: Self and Society X | × -          |
| Subject                               | All Subjects                                               |              |
| Course                                | All Subjects                                               |              |
|                                       | PH - Public Health                                         |              |
| Cone                                  |                                                            | + Add Course |

c. If the course has a topic, an additional field will appear in the search. You must select a topic before you can add the course. Only one topic can be added at a time. To search the availability of multiple topics, add the course multiple times to your list, each time a different topic.

| By Subject | Search by Course<br>Attribute | My Planner          | Search By Instructor                                                        | Desired<br>Courses | Current<br>Schedule                                     |   |
|------------|-------------------------------|---------------------|-----------------------------------------------------------------------------|--------------------|---------------------------------------------------------|---|
|            | Subject                       | ENG - English       | •                                                                           |                    | <b>0</b><br>nan Experience<br>mpassion & Nobel Laureate | ۲ |
|            | Course                        | 200 - Lit & Hum     | aan Experience 🔹                                                            |                    | <b>0</b><br>nan Experience<br>nerican Ethnic Literature | ۲ |
|            | Торіс                         | American Ethni      | c Literature 🔹                                                              |                    |                                                         |   |
| Engli      | sh 200 - Lit & Human E        | xperience           |                                                                             |                    |                                                         |   |
| readi      |                               | eciating literature | h emphasis on various ways of<br>as an aesthetic, emotional, and<br>ructor. |                    |                                                         |   |
|            |                               | t varies with inst  | + Add Course                                                                |                    |                                                         |   |

Tip: to see the description for the individual topic, add it to the Desired Courses list. Then click Done to go back to main page. In the Course list, click on Options. Then click on the information bubble "I" to see the course details. The topic description is in the Notes.

d. Click +Add Course when you find the course you want. It will put the

course in the right column so you can search for more courses to add.

- e. If you change your mind about a course you've added, you can use the red X to remove it.
- 8. Click **Done** when ready to generate a schedule. You will be returned to the main Plan Schedule tab and the courses you chose will appear under the +Add Course section.
- 9. Filter more by using **Options**, the gear icon next to each course in the Add Course list. The **Generate Schedules** step will use your filters to narrow down your list of options even further.

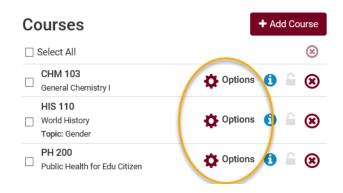

a. **Filter by exact time:** click on Options. Each section displays its scheduled time and mode of instruction. Check only the sections you would like to get into. Be sure to pay attention to whether there are still seats available in your desired section.

| En | abled       | (2 of 4)  |                  | $\wedge$      |                  |                                            |           |         | Q Advanced Filters     |
|----|-------------|-----------|------------------|---------------|------------------|--------------------------------------------|-----------|---------|------------------------|
|    | $\setminus$ | Section   | Component        | Seats<br>Open | Instructor       | Day(s) & Location(s)                       | Campus    | Credits | Instruction Mode       |
|    | þ           | 01        | LEC              | 1             | Katie<br>Wagoner | MWF 9:55am - 10:50am - Wimberly 105<br>105 | La Crosse | 3       | In Person              |
|    | Instru      | uction Mo | de: In Person    |               |                  |                                            |           |         |                        |
|    | 6           | 02        | LEC              | 14            | Robert Jecklin   | Internet INTERNET                          | La Crosse | 3       | Online<br>Asynchronous |
|    | Instru      | uction Mo | de: Online Asyn  | chronous      |                  |                                            |           |         |                        |
|    | 6           | 03        | LEC              | 17            | Robert Jecklin   | Internet INTERNET                          | La Crosse | 3       | Online<br>Asynchronous |
|    | Instru      | uction Mo | de: Online Asyn  | hronous       |                  |                                            |           |         | -                      |
|    | ø           | 04        | LEC              | 20            | Gary Gilmore     | MWF 12:05pm - 1:00pm - Wimberly 228<br>228 | La Crosse | 3       | Online Synchronous     |
|    | Instru      | uction Mo | de: Online Syncl | hronous       |                  |                                            |           |         |                        |
| V  |             |           |                  | V             |                  |                                            | <         | Back    | ✓ Save & Close         |

b. Find the closed sections with wait lists that have room on the wait lists: Make sure the Course Status filter at the top of the main screen is looking for both Open & Full sections. Then click on Options next to your course. Click on the blue information bubble next to a section to see if there is a wait list. If there are students on the wait list, a Waitlist number will how. If there are seats available in the wait list, a Waitlist Open number will show. If there is no wait list at all, neither one of these will show.

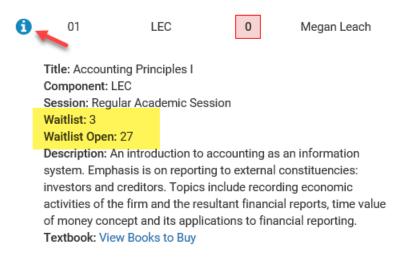

c. **Filter by instructor:** click on the Options next to your course. Then click on the **Advanced Options** link.

## Public Health 200 Public Health for Edu Citizen

| Please select the | classes you wish | to include. |            |                      |        |         |                  |
|-------------------|------------------|-------------|------------|----------------------|--------|---------|------------------|
| Enabled (4 of 4)  |                  |             |            |                      |        |         | Advanced Filters |
| Section           | Component        | Seats       | Instructor | Dav(s) & Location(s) | Campus | Credits | Instruction Mode |

#### Tips when using Options:

- Click the **Generate Schedules** button in step 10 fire, before adding more filters, so that you can see the largest number of possibilities first. Getting very specific before you know what is available will make it more difficult to find an open schedule.
- If too many filters are selected, it is possible to end up with 0 possible schedules. In that case, go back and adjust your selected filters or update the list of courses you are scheduling.
- See how many seats are available in all sections of a course by clicking on the **Options**. If all of the sections say 0, click on the blue info button to see if there is a wait list.
- If you have changed the **Course Status** filter to include both open and closed sections in order to see wait lists, you use the checkboxes under Options to uncheck any closed sections that don't have a wait list or have a full wait list.
- If you have the **Course Status** filter to include only open classes, the closed sections will display on the **Disabled** tab.
- 10. Click on **Generate Schedules** to view potential schedules based on those courses (and filters, if you have added any). The example below has generated 132 possible schedules. You can look through those schedules or use the additional filters under

Options to narrow down your results more.

| Courses                                                           | + Add Course                    | Breaks                             | + Add Break    |
|-------------------------------------------------------------------|---------------------------------|------------------------------------|----------------|
| ✓ Select All                                                      | 8                               | ✓ Select All                       | 8              |
| CHM 103<br>General Chemistry I                                    | 🛟 Options 🚯 🔓 🛞                 | Practice MTWThF - 3:15pm to 6:15pm | 🔅 Edit 🛞       |
| HIS 110<br>World History<br>Topic: Gender                         | 🛟 Options 👔 🔓 🛞                 |                                    |                |
| <ul> <li>PH 200</li> <li>Public Health for Edu Citizen</li> </ul> | 🛟 Options 🚺 🔓 🛞                 |                                    |                |
| Schedules                                                         |                                 | <b>Q</b> Advanced Options          | View Schedules |
| C Generate Schedules                                              |                                 |                                    |                |
| Generated 132 Schedules                                           |                                 |                                    | ×              |
| View 1 🧕 🗌 Practice, 103-CHM                                      | I-10, 103-CHM-13D, 103-CHM-14L, | 110-HIS-03, 200-PH-04              |                |
| View 2 😧 🗌 Practice, 103-CHN                                      | l-60, 103-CHM-62D, 103-CHM-61L, | 110-HIS-05, 200-PH-03              |                |

11. Hover over the magnifying class with your cursor to see a miniature view of the weekly schedule. Click on the blue **View** link to see the large view.

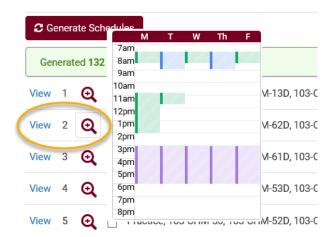

12. Once you have clicked **View**, you can click through the various schedules using the arrows at the top.

| O Plan Schedule   | 🐂 Shopping     | g Cart (0)  | 🛗 Curr    | ent Schedule    | e (0)         |                      |      |    | ⑦ He     | elp 🕞 S        | Sign out |
|-------------------|----------------|-------------|-----------|-----------------|---------------|----------------------|------|----|----------|----------------|----------|
| < Back 🕒 Prin     | t 🖂 Emai       | l 🗸 Va      | lidate    | 🐂 Send to 3     | Shopping Ca   | art                  | •    | G  | Schedule | 3 of 132       | Ð        |
| · · ·             |                |             |           |                 |               |                      |      |    |          |                |          |
| You are viewing a | potential sche | dule only a | nd you mi | ust still regis | ter.          |                      |      |    |          |                | ×        |
| Sta               | tus Class<br># | Subject     | Course    | Section         | Seats<br>Open | Day(s) & Location(s) | Date | es | Credits  | Instruc<br>Mod |          |

- 13. Review the possible schedules. Look at the available seats, the times the various sections are offered and whether the courses you want conflict, and test out various scenarios using some or all of the following options, including making several of your best schedules "**Favorites**."
  - a. Click on the **Lock** icon next to the course section you want to keep that section in your schedule. After locking a class, any new schedules generated will keep that specific section. If you change your mind about keeping the section, click the lock icon again to unlock
    - Please note if locking all the sections, you are essentially saving that one specific schedule which will remain in your Schedule Planner until you are ready to send it to your shopping cart. Consider using the **Favorites** option below instead, which will allow you to save more than one schedule.
    - ii. Locking a schedule **does not** reserve you a seat in the section.

|            | Status                         | Class<br>#     | Subject | Course | Section | Seats<br>Open | Day(s) & Location(s)                              | Dates                      | Credits | Instruction<br>Mode |
|------------|--------------------------------|----------------|---------|--------|---------|---------------|---------------------------------------------------|----------------------------|---------|---------------------|
|            | Not<br>Enrolled                | 2187<br>Person | CHM     | 103    | 60      | 69            | MWF 7:45am - 8:40am -<br>Wimberly 102 102         | 09/09/2020 -<br>12/16/2020 | 0       | In Person           |
| 6          | Not<br>Enrolled<br>on Mode: In | 2188           | CHM     | 103    | 61D     | 9             | T 9:55am - 10:50am -<br>Cowley 103 103            | 09/08/2020 -<br>12/15/2020 | 0       | In Person           |
| Instructio | Not<br>Enrolled<br>on Mode: In | 2191<br>Person | CHM     | 103    | 61L     | 4             | M 11:00am - 2:05pm -<br>Prairie Springs 2009 2009 | 09/14/2020 -<br>12/14/2020 | 5       | In Person           |

b. Click on the blue information bubble to review the **Class Details**. Class details include: instructor's name, course description, if there is a wait list, number of seats open in wait list (if the section has one), prerequisites, if consent is required to register, mode of instruction, view books to buy, and important notes about that section.

|                                                                                                | Subject                                                                                                    | Course                                                                                                    | Section                                                                                                    | Component                                                                          | Day(s) & Location(s)                                                                                                    | Instruction Mo                                                                                                    |
|------------------------------------------------------------------------------------------------|----------------------------------------------------------------------------------------------------|----------------------------------------------------------------------------------------------------|----------------------------------------------------------------------------------------------------|------------------------------------------------------------------------------------|----------------------------------------------------------------------------------------------------|----------------------------------------------------------------------------------------------------|
| 0                                                                                              | СНМ                                                                                                    | 103                                                                                                    | 61L                                                                                                    | LAB                                                                                | M 11:00am - 2:05pm - Prairie Springs<br>2009 2009                                                                                                    | In Person                                                                                                    |
| Instru                                                                                         | ction Mode: In                                                                                                    | Person                                                                                                    |                                                                                                    |                                                                                    |                                                                                                    |                                                                                                    |
| 0                                                                                              | CHM                                                                                                    | 103                                                                                                    | 61D                                                                                                    | DIS                                                                                | T 9:55am - 10:50am - Cowley 103 103                                                                                                    | In Person                                                                                                    |
| Instru                                                                                         | ction Mode: In                                                                                                    | Person                                                                                                    |                                                                                                    |                                                                                    |                                                                                                    |                                                                                                    |
| 0                                                                                              | СНМ                                                                                                    | 103                                                                                                    | 60                                                                                                    | LEC                                                                                | MWF 7:45am - 8:40am - Wimberly 102<br>102                                                                                                    | In Person                                                                                                    |
| Session<br>Instru<br>Descri<br>atomi<br>stoich<br>theory<br>in des<br>experi<br>Disc.<br>Textb | ctor: Bryan Boi<br>iption: An intro<br>c structure, cho<br>iometry, reacti<br>r, and nuclear c<br>criptive and ap<br>mental design | oduction to chem<br>emical bonding,<br>ivity, states of m<br>chemistry, and a<br>oplied chemistry<br>and data analys<br>ks to Buy | histry including to<br>molecular structu<br>atter, solutions, a<br>so including sele<br>Scientific inquiry<br>is are included. L<br>If consent/o<br>is requir<br>regist | re, chemical<br>cid-base<br>cted topics<br>,<br>ect. 3, Lab 3,<br>verride<br>ed to | <ul> <li>MWF 7:45am - 8:40am - Wimberly 102 10<br/>Dates: 09/09/2020 - 12/16/2020</li> <li>Notes: Students registering for lecture 60 m<br/>one discusison group(61D, 62D or 63D) and<br/>thru 65L).</li> <li>Associated: Prerequisite: grace of "C" or be<br/>placement into MTH 151 or higher.</li> <li>Consent: No Special Consent Required<br/>Drop Consent: No Special Consent Required<br/>Enrollment Requirement: Prerequisite: grad<br/>MTH 150 or placement into MTH 151 or hig<br/>currently enrolled in CHM 103 may not regis<br/>aqain until after priority registration (unless</li> </ul> | nust also registe<br>I one lab section<br>tter in MTH 150<br>d<br>le of "C" or bette<br>gher. Students w<br>ster for this cour |

**Tip:** The link to view your textbooks may not be available until 2 weeks before the start of registration. Be sure to check after you are registered.

### c. Creating Favorite Schedules:

**Tip:** Have several Favorite schedules saved to give yourself more options on your day of registration. Set them up ahead of time and then wait until the day of your registration appointment to send your preferred schedule to the shopping cart. This makes it easy to see whether seats are still available in your preferred schedules and saves time if you need to make changes because you won't need to drop classes out of the shopping cart first to generate new schedules.

i. Click on the "Favorites" heart icon at the top to save a schedule.

|   | O Plan Schedule      | 🐂 Shoppin         | g Cart (0)   | 🛗 Curi  | rent Schedul    | le (0)        |                         |       | @+      | ielp 🕞 S         | Sign out |
|---|----------------------|-------------------|--------------|---------|-----------------|---------------|-------------------------|-------|---------|------------------|----------|
| P | Cotential S          | chedul<br>⊠ Email | e<br>✓ Valid | ate     | Send to St      | nopping Cart  |                         |       | G Sched | ule 2 of 14      | O        |
|   | You are viewing a po | otential schedu   | ule only and | you mus | t still registe | r.            |                         |       |         |                  | ×        |
|   | Statu                | s Class<br>#      | Subject      | Course  | Section         | Seats<br>Open | Day(s) &<br>Location(s) | Dates | Credits | Instruct<br>Mode |          |

ii. Enter a name to help keep track of which saved schedule is which. Click OK when done.

| What name would you like to give this Schedule? |  |
|-------------------------------------------------|--|
| CHM Lab Wed @ 2:15-5:20 pm Schedule             |  |
| Cancel OK                                       |  |

- iii. You may go back to the top and keep scrolling through the schedules. If you find another possibility, follow the same steps to make it a Favorite but give it a different label.
- iv. You can have as many favorites as you want, and you can return to edit them from the Plan Schedule page.

| Sch  | edu     | les |                                                                                                   | ♥ Favorites 3 | <b>C</b> Advanced Options | Wiew Sched | ules |
|------|---------|-----|---------------------------------------------------------------------------------------------------|---------------|---------------------------|------------|------|
| C Ge | enerate | Sch | edules                                                                                            |               |                           |            |      |
| View | €       |     | CHM Lab Wed @ 2:15-5:20 pm Schedule<br>103-CHM-40, 103-CHM-43D, 103-CHM-44L, 110-HIS-20, 200-     | PH-02         |                           | Ø          | ۲    |
| View | Q       |     | CHM Lab Mon @ 2:15-5:20 pm Schedule<br>103-CHM-10, 103-CHM-11D, 103-CHM-12L, 110-HIS-20, 200-     | PH-01         |                           | <b>B</b>   | ۲    |
| View | €       |     | CHM Lab Tues @ 7:45am-10:50 pm Schedule<br>103-CHM-10, 103-CHM-11D, 103-CHM-13L, 110-HIS-20, 200- | PH-01         |                           | ø          | ۲    |

- v. Saving a Favorite schedule **does not** reserve you a seat in the class.
- vi. Once your registration appointment starts, you can review the schedule and see if there are still open seats. If one of your Favorites has a class that is full, you can move onto the next

#### Favorite schedule and check there.

| ( Bac |                 | En En       |              | Validate    | F Send to S        | 2:15-5:20 pr         |                         |             |                   |
|-------|-----------------|-------------|--------------|-------------|--------------------|----------------------|-------------------------|-------------|-------------------|
| Juc   |                 |             |              | vandate     |                    | honning Cart         | 💙 🗸                     | C Scl       | hedule 1 of 3 🛛 🚯 |
|       |                 |             |              |             | L ocid to 3        | hopping curt         |                         | <b>U</b> 30 |                   |
|       |                 |             |              |             |                    |                      |                         |             |                   |
| You   | are viewing a p | otential so | chedule only | / and you r | must still registe | er.                  |                         |             | ×                 |
|       | Class #         | Subject     | Course       | Section     | Seats Open         | Day(s) & Location(s) | Dates                   | Credits     | Instruction Mode  |
|       | 2107            | CHM         | 103          | 40          | 20                 | MWF 9:55am - 10:50am | 01/24/2022 - 05/06/2022 | 0           | In Person         |
| Ir    | nstruction Mod  | e: In Perso | on           |             |                    |                      |                         |             |                   |
| 6     | 2110            | CHM         | 103          | 43D         | 5                  | Th 2:15pm - 3:10pm   | 01/27/2022 - 05/05/2022 | 0           | In Person         |
| Ir    | nstruction Mod  | e: In Perso | on           |             |                    |                      |                         |             |                   |
| 6     | 2169            | CHM         | 103          | 44L         | 2                  | W 2:15pm - 5:20pm    | 01/26/2022 - 05/04/2022 | 5           | In Person         |
| In    | nstruction Mod  | e: In Perso | on           |             |                    |                      |                         |             |                   |
| •     | 3970            | HIS         | 110          | 20          | 30                 |                      |                         | 3           | In Person         |
| Ir    | nstruction Mod  | e: In Perso | on           |             |                    |                      |                         |             |                   |
|       |                 |             |              | 20          |                    |                      |                         | 3           | In Person         |
|       | 2964            | PH          | 200          | 02          | 0                  | MWF 12:05pm - 1:00pm | 01/24/2022 - 05/06/2022 | 3           | In Person         |
|       |                 | e: In Perso | on           |             |                    |                      |                         |             |                   |

- d. If you haven't made a Favorite schedule, you can also lock all the sections with the lock icon and you will be able to return to that one schedule when its time to put them in your shopping cart.
- 14. Once you have chosen a schedule, click **Validate** at the top to see if you will meet the prerequisites for those courses. If you do not meet the prerequisites, you will not be able to enroll in the course. If you see a red X, be sure to read why you will not be able to enroll in the course. If you have questions about the message, contact your academic advisor or the Records office.
  - a. You must have a validation appointment in order to validate your schedule. Those appointments are created a week or two before mid-term of the current semester. If there is not appointment, you will receive a permissions error when you try to validate.

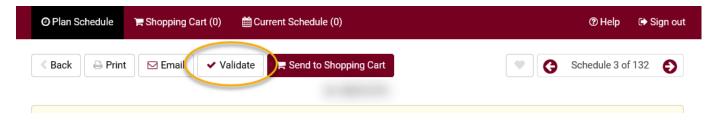

| ⊘ Val | idate Results                                         |
|-------|-------------------------------------------------------|
| Cour  | You should have no problem registering for these res: |

- 15. If you are satisfied with the schedule, mark it using the **Favorite** heart icon at the top and give it a name you will remember.
- 16. When your registration appointment starts and you are ready to register, go to that Favorite and then click **Send to Shopping Cart.** 
  - a. If shopping carts are not open yet, you will receive a permissions error message. Shopping carts for the next term are activated a week or two before mid-term.

|      |           |             |            |             |           |                |               |                       | 9            |         | 3 of 132            |
|------|-----------|-------------|------------|-------------|-----------|----------------|---------------|-----------------------|--------------|---------|---------------------|
|      |           |             |            |             |           |                | ID            |                       |              |         |                     |
| Youa | are viewi | ing a poter | ntial sche | dule only a | nd you mu | st still regis | ter.          |                       |              |         | ×                   |
|      |           | Status      | Class<br># | Subject     | Course    | Section        | Seats<br>Open | Day(s) & Location(s)  | Dates        | Credits | Instruction<br>Mode |
|      |           | Not         | 2187       | СНМ         | 103       | 60             | 69            | MWF 7:45am - 8:40am - | 09/09/2020 - | 0       | In Person           |

- 17. If the schedule went to the shopping cart successfully, you will see all of your classes under the **Shopping Cart** tab.
  - a. If it is your time to register, click on **Register** to continue the process.
  - b. If you need to make changes, you can click on **Edit Cart** to remove some or all of the courses from your cart.

| ØF | lan Sc | hedule         | 🚍 Shopping | Cart (5)       | Current Schedule (0 | ))                                                                     | ⑦ Help  Sign     |
|----|--------|----------------|------------|----------------|---------------------|------------------------------------------------------------------------|------------------|
| Sh | opp    | oing C         | art        |                |                     | 🖂 Email 🗸 Validate 🖉 Edit Cart                                         | Print Register   |
|    |        |                |            |                |                     |                                                                        |                  |
|    |        | Subject        | Course     | Section        | Component           | Day(s) & Location(s)                                                   | Instruction Mode |
|    | 1      | Subject<br>CHM | Course     | Section<br>61L | Component<br>LAB    | Day(s) & Location(s)<br>M 11:00am - 2:05pm - Prairie Springs 2009 2009 | Instruction Mode |
|    | ·      | СНМ            |            |                |                     |                                                                        |                  |

Your selected courses must be in your shopping cart before you can register. Having a course in your shopping cart does not reserve a seat in the class.

Review the "Register Using Schedule Planner" directions for more details on how to finish registering.